### Installation & Uninstallation of CubexSoft PST to MBOX Tool

## **Table of Contents**

| 2) System Requirements                   |  |
|------------------------------------------|--|
| 3) Installing CubexSoft PST to MBOX Tool |  |
| 4) Uninstalling CubexSoft PST to MBOX    |  |
| Тоо!                                     |  |
| (a.) Uninstalling from Search Menu       |  |
| (b.) Uninstalling from Control Panel     |  |

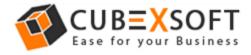

# 1. Introduction

Welcome to the Installation guide of CubexSoft PST to MBOX Tool.

In the Installation manual of the product, we are going to learn or understand the steps of PST to MBOX Tool installation. Except for Installation of the software, uninstallation process of the PST to MBOX Tool is also included in this guide.

# 2. System Requirements

Before going to download and use the software, make sure that your machine should congregate the basic requirements.

- Windows Operating System, it will support all edition of Windows OS, including Windows 10.
- Minimum 30 MB Space is required in your machine.
- 1 GB RAM, 2.4 GHZ Processer is recommended

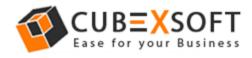

# 3. Installing CubexSoft PST to MBOX Tool

For installing CubexSoft PST to MBOX Tool, you need tool installer file on your computer/ machine/ system. If you don't have the software installer file then get this file from –

http://www.cubexsoft.com/pst-to-mbox/

After downloading the software installer file, follow the given steps -

• Double Click on .exe installer file and then a new Window will open with Next Button –

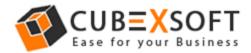

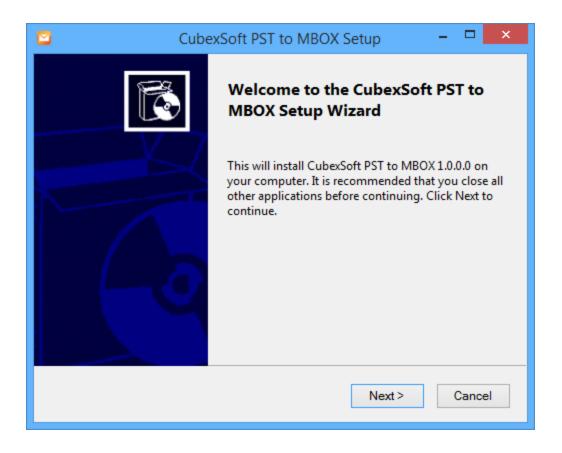

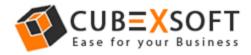

• Select "I accept the Agreement" Option and Click on Next Button

| CubexSoft PST to MBOX Setup -                                                                                                    | ×    |  |  |  |  |
|----------------------------------------------------------------------------------------------------|------|--|--|--|--|
| License Agreement<br>Read the following important information before continuing.                                                                                                    |      |  |  |  |  |
| Please read the following License Agreement. You must accept the terms of this aggrement before continuing with the installation.                                                                                                    |      |  |  |  |  |
| Software License Agreement                                                                                                    | ^    |  |  |  |  |
| This Software License is made by (CUBEXSOFT), (address of CUBEXSOFT), to the Customer as an essential element of the services to be rendered by (CUBEXSOFT) as defined in the system specification and any associated documents and agreement. <i>System</i> shall mean the deliverable product as |      |  |  |  |  |
| O I do not accept the agreement                                                                                                    |      |  |  |  |  |
| < Back Next > Car                                                                                                    | ncel |  |  |  |  |

• Click on Browse button and select location where you want to save the software and click on Next

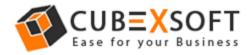

| CubexSoft PST to MBOX Setup ×                                                                                                    |  |  |  |  |
|----------------------------------------------------------------------------------------------------|--|--|--|--|
| Select Application Folder       Image: Comparison of the installation.         Please choose the directory for the installation.       Image: Comparison of the installation. |  |  |  |  |
| Setup will install CubexSoft PST to MBOX in the folder shown below.<br>To continue, click Next. if you would like to select a different folder, click Browse.                 |  |  |  |  |
| Destination Folder C:\Program Files (x86)\CubexSoft PST to MBOX Browse                                                                                                    |  |  |  |  |
| Required free space : 6.50 MB<br>Available free space : 91.52 GB<br><br>                                                                                                    |  |  |  |  |

• Choose the Additional Icons which suits you for installing the software and click on "NEXT"

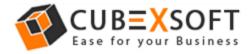

| CubexSoft PST to MBOX Setup -                                                                                           |  |  |  |  |  |
|----------------------------------------------------------------------------------------------------|--|--|--|--|--|
| Select Additional Tasks<br>Which additional tasks should be performed?                                                  |  |  |  |  |  |
| Select the additional tasks you would like setup to perform while installing<br>CubexSoft PST to MBOX. then click Next. |  |  |  |  |  |
| Additional icons :                                                                                                    |  |  |  |  |  |
| ✓ Create desktop icon                                                                                                   |  |  |  |  |  |
| ✓ Create start menu folder                                                                                              |  |  |  |  |  |
|                                                                                                    |  |  |  |  |  |
|                                                                                                    |  |  |  |  |  |
|                                                                                                    |  |  |  |  |  |
| < Back Next > Cancel                                                                                                    |  |  |  |  |  |

• The Tool Installation will be started with green status bar

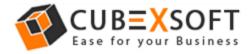

| CubexSoft PST to MBOX Setup - 🗆 🗙                                                |
|----------------------------------------------------------------------------------|
| Install Please wait while Setup installs CubexSoft PST to MBOX on your computer. |
| Configuring                                                                      |
|                                                                                  |
|                                                                                  |
|                                                                                  |
|                                                                                  |
| < Back Install Cancel                                                            |

• As the tool installation process is complete, "Completing CubexSoft PST to MBOX Setup Wizard" message will appear. Now Click on Finish Button.

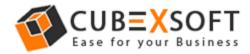

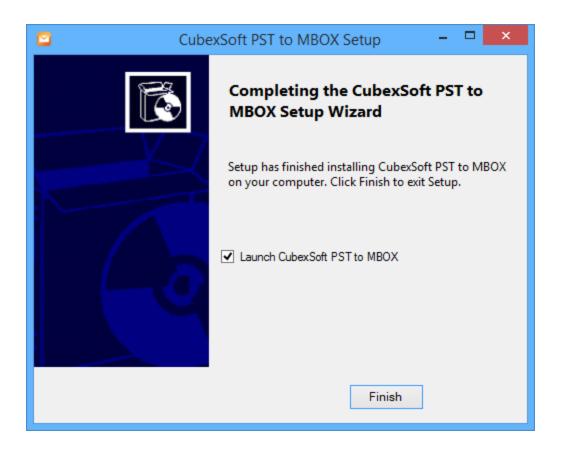

After clicking on Finish button. The Software will be launched on your computer screen. The first screen of the software is appeared as below

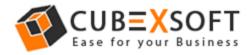

| CubexSc                                              | oft PST to MBOX - De | emo Version | - □ ×                                  |  |  |
|------------------------------------------------------|----------------------|-------------|----------------------------------------|--|--|
| PST to MBOX<br>A Tool to Export .PST                 | -                    |             | ctivate License                        |  |  |
| 1 Add PST File(s)                                    |                      |             |                                        |  |  |
| File Name                                            | Size                 |             | Browse File<br>Browse Folder<br>Delete |  |  |
| 2 Choose Destination Folder                          |                      |             |                                        |  |  |
|                                                      |                      | Browse      |                                        |  |  |
| 3 Export to MBOX                                     | Start                | Pause       | Stop                                   |  |  |
| Current File : 0                                     | Time Consum          | ed : 0      | Time Left : 0                          |  |  |
| CUBEXSOFT<br>Copyright © 2017 CubexSoft Technologies | (i) About            | 决 Purchase  | e 🛈 Online Help                        |  |  |

Then Select your files and location to convert PST file to MBOX file format.

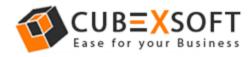

# 4. Uninstalling CubexSoft PST to MBOX Tool

To uninstall the CubexSoft PST to MBOX Tool follow the given instructions –

Before uninstalling the CubexSoft PST to MBOX Tool, make sure that the software is not running in the background of your system. Then you can uninstall the software by following two methods:

- Uninstall by the Search Button of your system
- Uninstall by the control panel

To remove the CubexSoft PST to MBOX Tool by the search button, follow the given steps –

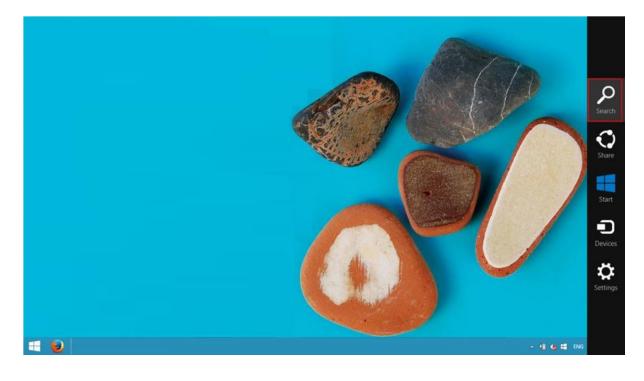

1. Go the Search Section of your computer

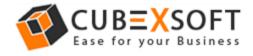

2. Then type PST to MBOX and the Software of CubexSoft will be shown there-

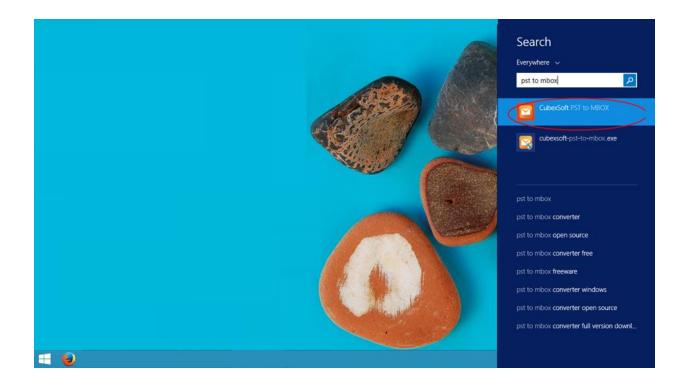

3. Now Right Click on the Software and there will be shown multiple options, choose uninstall –

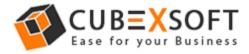

#### Installation Guide of PST to MBOX Tool

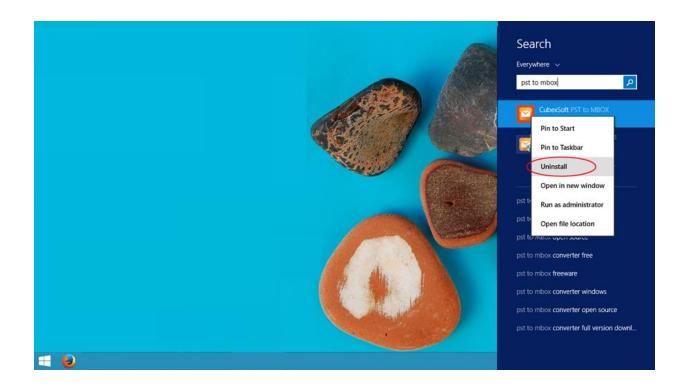

4. Then Automatically "Program & Features" Window will be opened. Choose the CubexSoft PST to MBOX Tool and right click on it. Then Uninstall/change option will be shown, Click on it.

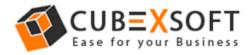

### Installation Guide of PST to MBOX Tool

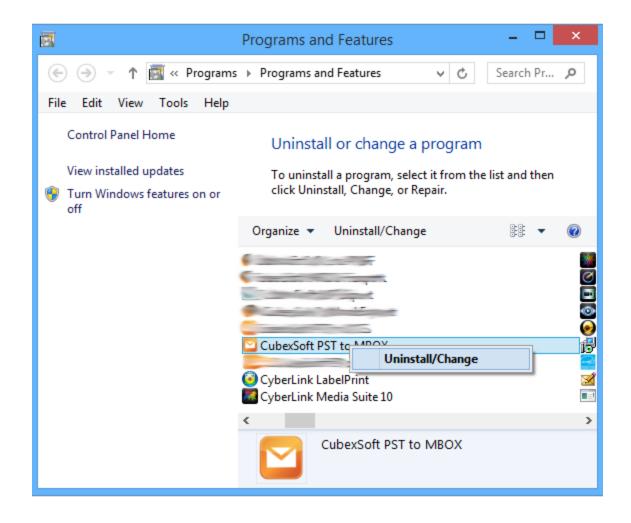

5. If you are sure then click on yes to remove the software

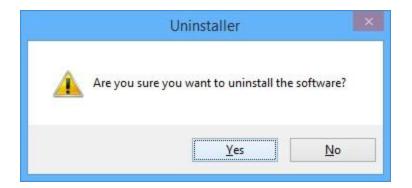

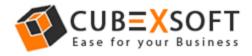

To remove the software by control panel method, follow the instruction -

Open the control panel of your computer and go to programs >>

Programs & Features >> Uninstall a Program then select the software

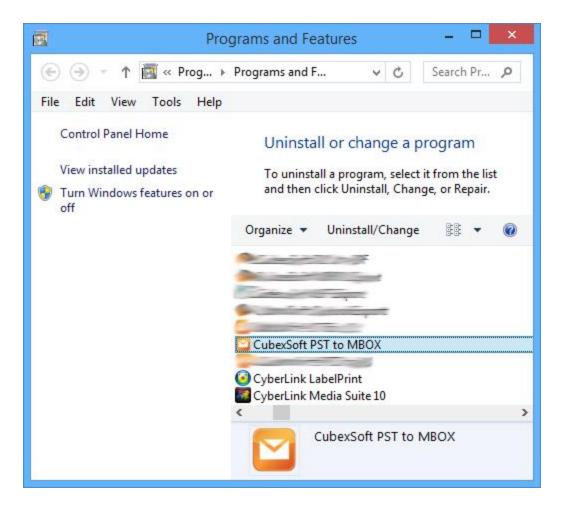

2. Now Right Click on it and then the tab of Uninstall/ Change will be shown there, click on it

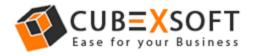

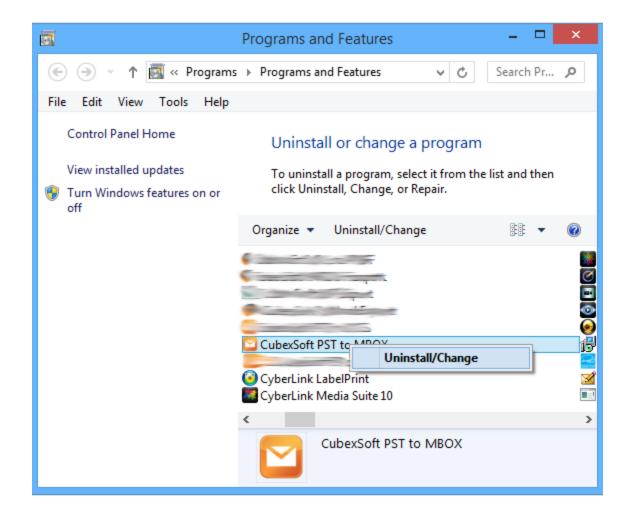

3. If you are sure for removing CubexSoft PST to MBOX Tool then click on Yes Option.

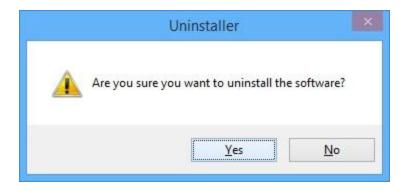

After that, you can successfully remove the software from your system.